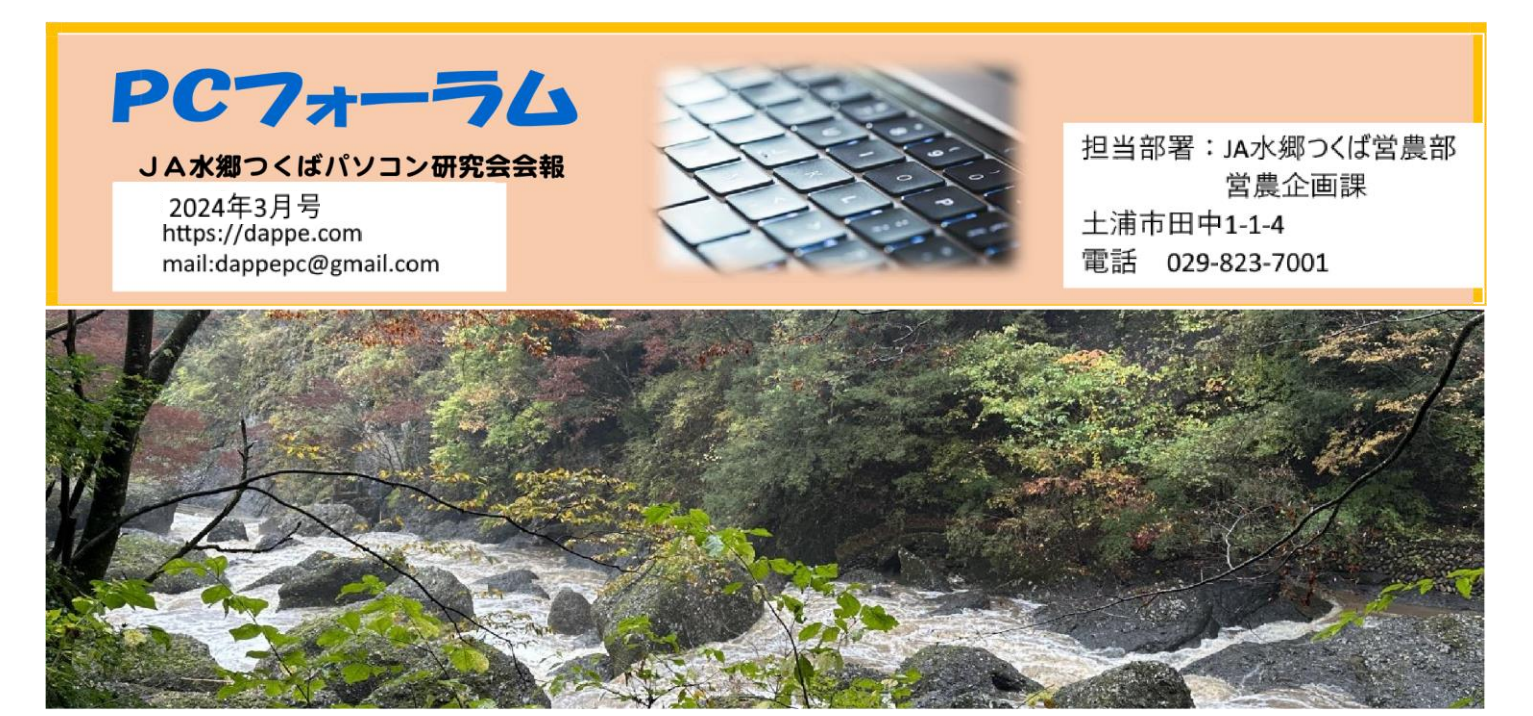

皆さんこんにちは。今年もあと1か月足らずになりました ね。11月7日には撮影会を開催しました。14日には撮影し た写真のつを持ち寄って、鑑賞会と今後のホームページ作 成等の説明を行いました。

- 1) 印刷する
- 3 ホームページ作成··1 枚ずつ拡大写真形式'html ② ホームページ作成・・前回のギャラリー形式(html
- 
- ④ WIX.COM のテンプレートを利用
- ⑤ Wordpress を使う

等が挙げられますのでそれぞれの希望により進めていま す。こちらは、一部研究会ブログに説明があります。 他は、定例会において説明を行います。

### 今月の特集

Windows でエクスプローラーを使ったりいろいろな操作を行 う際の便利な使い方を紹介します。(手をマウスに持ち替 えないでキーボードで操作するショートカットキー))

- ① ウィンドウズ 画面からエクスプローラーを立ち上げる。 Windows キー + E
- ② 画面を 2 分割する 「Windows」キーと「矢印」キーでウィンドウを分割する分 割表示したいアプリやソフトを開き、左側に 2 分割表示 したい対象ウィンドウを選び「Windows」キーと「←」キー を同時に押します。
- ③ 画面の縮小・拡大する Windows、Linux の場合: Ctrl キーを押しながら - キー を押します。

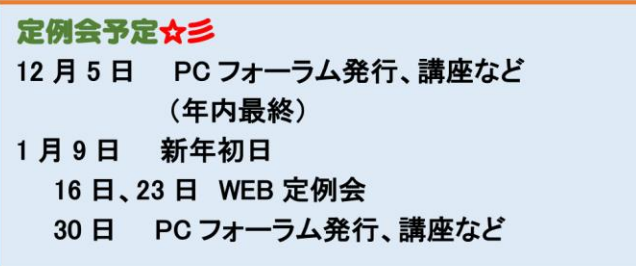

④ パソコンと、テレビや外部ディスプレイを接続利用すると きに便利なショートカットキーです。 Windows  $+ - + P$ 

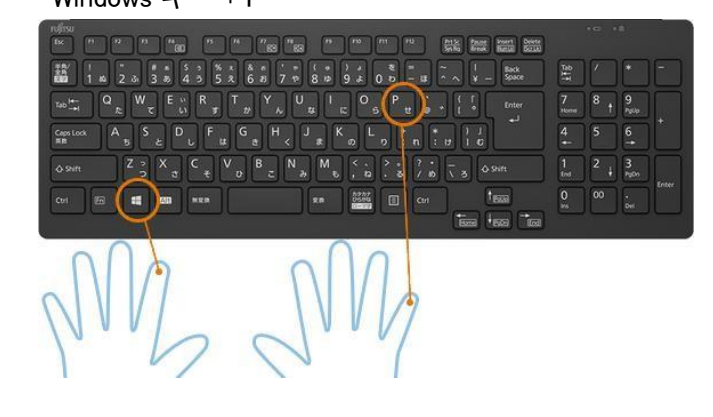

⑤ エクスプローラーを立ち上げたとき標準では、クイックア クセスとなっていますが、PC フォルダーをメインにした い時は、エクスプローラー画面で 「表示」あるいは「・・・」 → オプション → エクスプロー

ラーで開く → クイックアクセスから PC を 選択します。 (次ページ図 A)

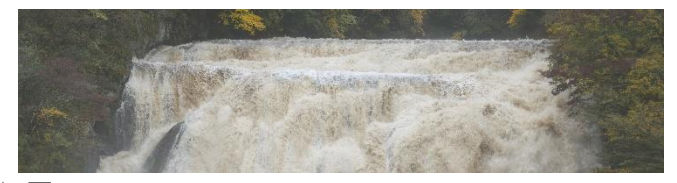

#### ★ 図A

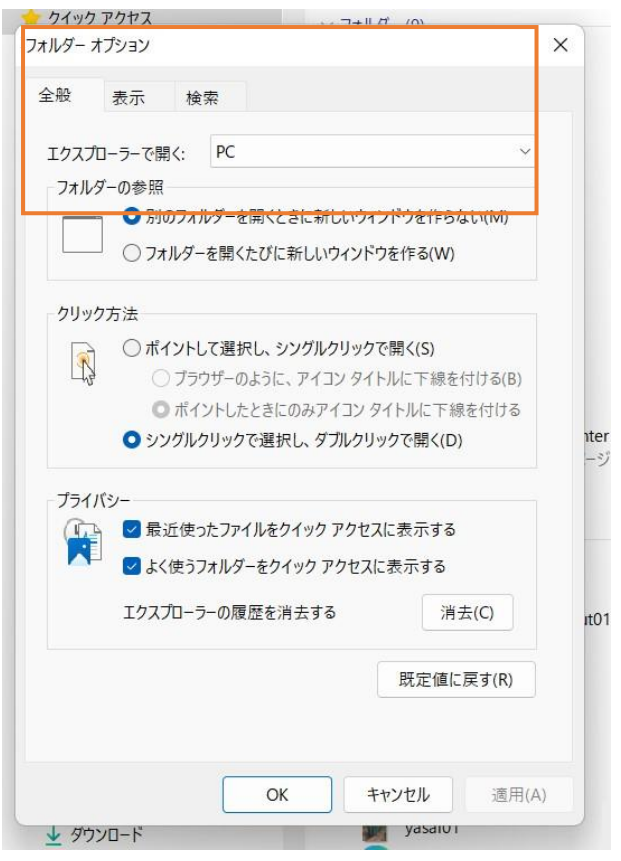

- ⑥ 画面をスクリーンショットする ・Ait + prt sc あるいは ・Windows キー + shift を押しながら s キー この場合は切り取り+スケッチ機能と言ってプリントスク リーンしたい範囲を任意に選ぶことができます。
- ⑦ 下のようにエクスプローラーを開いたところで、「n」キー を押すと頭文字にnのついたファイル名にカーソルが移 動します。
- ⑧ エクスプローラーで右クリックをした時と同じのショートカ ットキー Shift + F10 キーを押す。 次の段最初の図で表示しています。

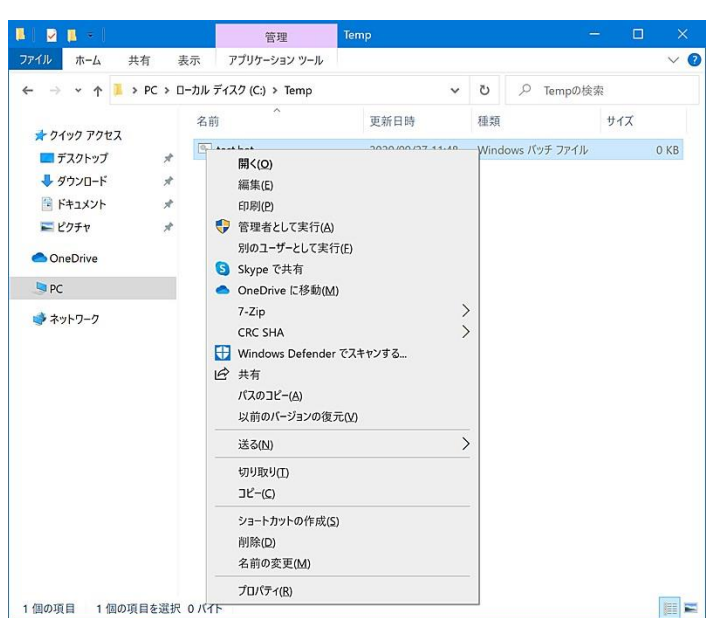

## ⑨ エクスプローラーでファイル名を全選択する ctrl + A を押すと全部のファイルが選択されます。

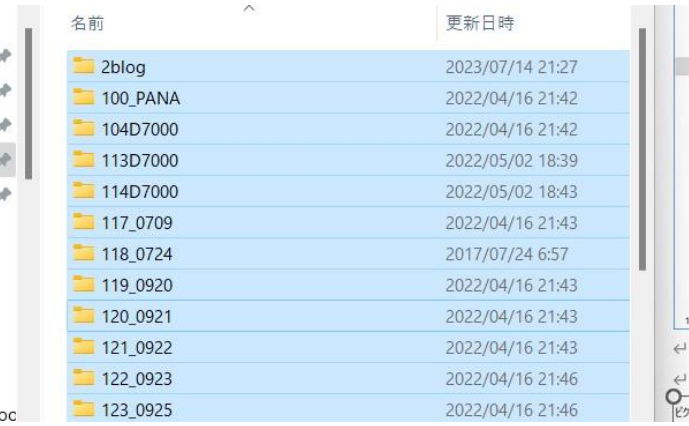

その他必要な事例があれば、皆さんそれぞれ検索してみて ください。

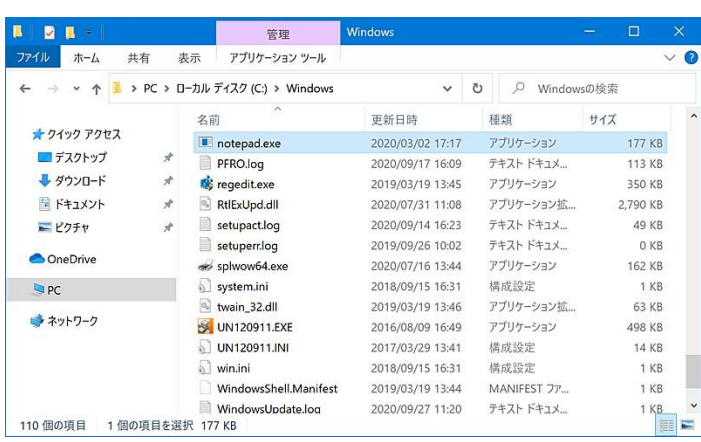

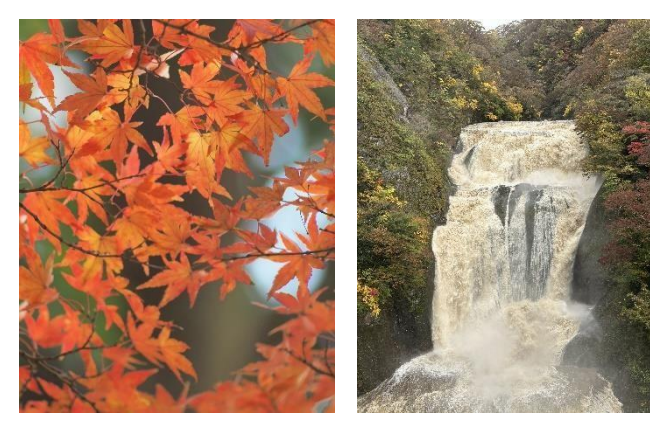

### 【編集後記】

。

3ページ目は、WEB 版のみとなります。研究会HPのPCフォ ーラム PDF 版もご覧ください。

#エクセル #ワード #エクスプローラー #ショートカットキ ー #Wordpress #html #農業簿記 V12 #弥生会計来月 号もお楽しみに!! もお楽しみに!

(編集発行責任者:小林芳行)

# 撮影会 袋田の滝

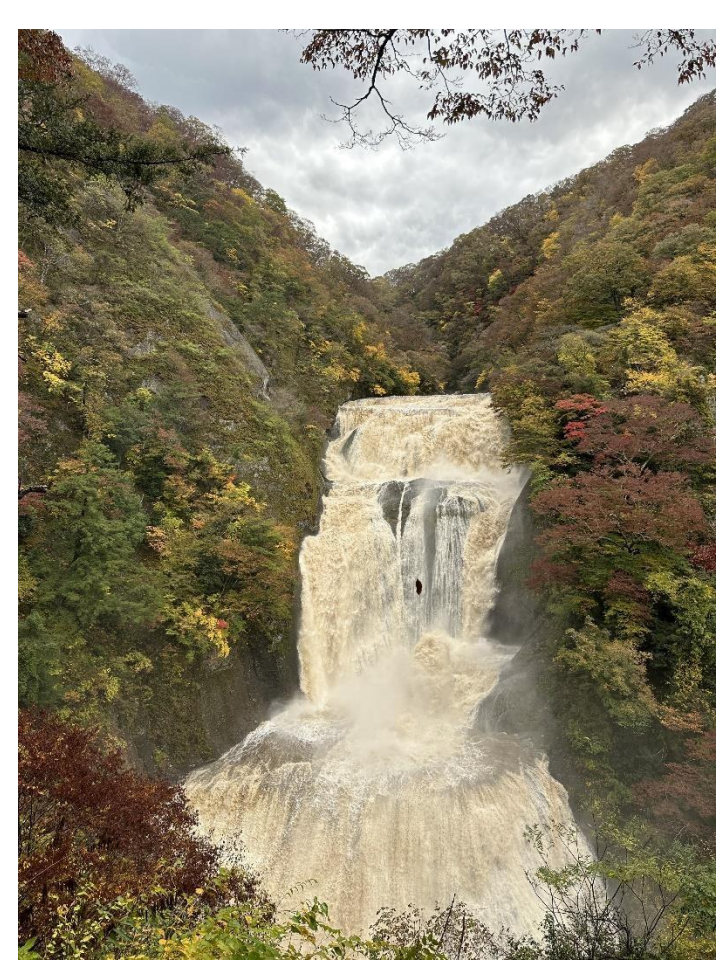

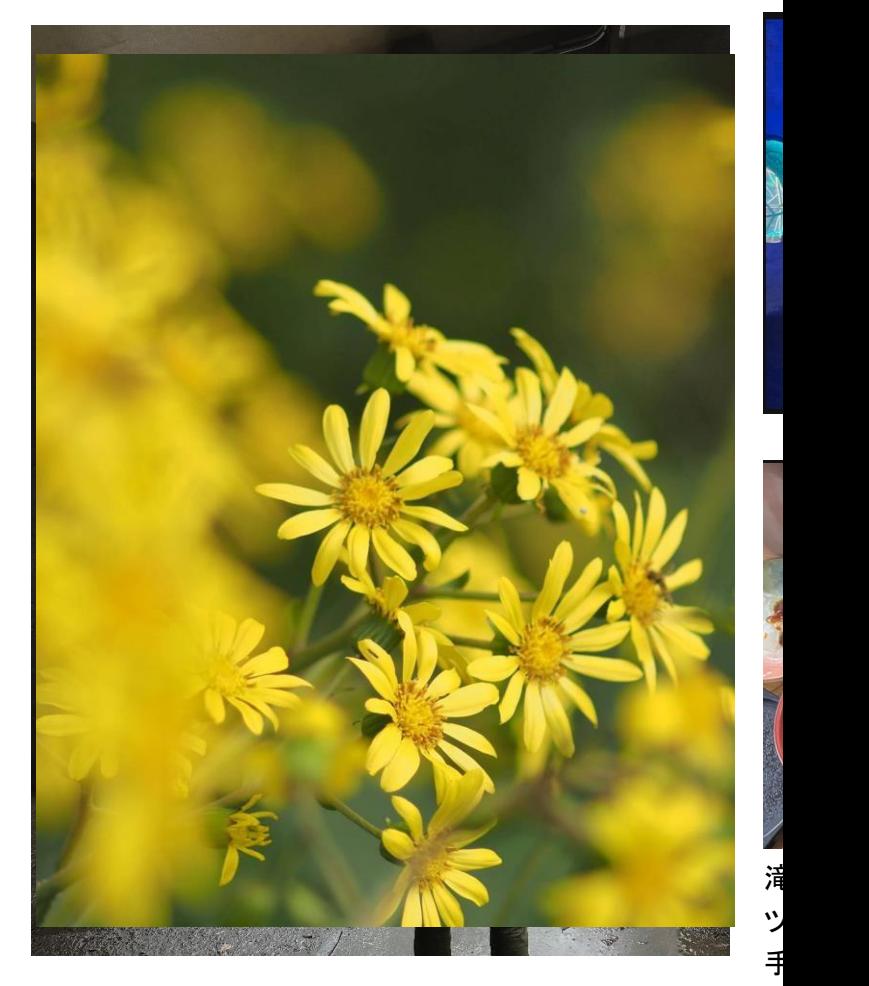